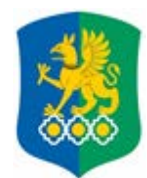

### **МИНИСТЕРСТВО НАУКИ И ВЫСШЕГО ОБРАЗОВАНИЯ РОССИЙСКОЙ ФЕДЕРАЦИИ Федеральное государственное бюджетное образовательное учреждение высшего образования «Уральский государственный экономический университет»**

**(УрГЭУ)**

# **ИНСТРУКЦИЯ**

# **СОСТАВЛЕНИЕ ЗАЯВОК В 1С: ДОКУМЕНТООБОРОТ**

Екатеринбург 2024

# **1. Вводная часть**

Настоящая инструкция определяет порядок работы с системой 1С:Документооборот (1С:ДО).

# **2. Подготовка к работе**

Для входа в 1С:ДО в адресной строке браузера введите адрес сайта **<http://www.usue.ru/>**. В меню выберите пункт «Сотруднику» «Документооборот» и на открывшейся странице нажмите на ссылку «1С:Документооборот» (рисунок 1) или введите адрес **[https://web-1c.usue.ru/sed-](https://web-1c.usue.ru/sed-1c/)[1c/](https://web-1c.usue.ru/sed-1c/)**.

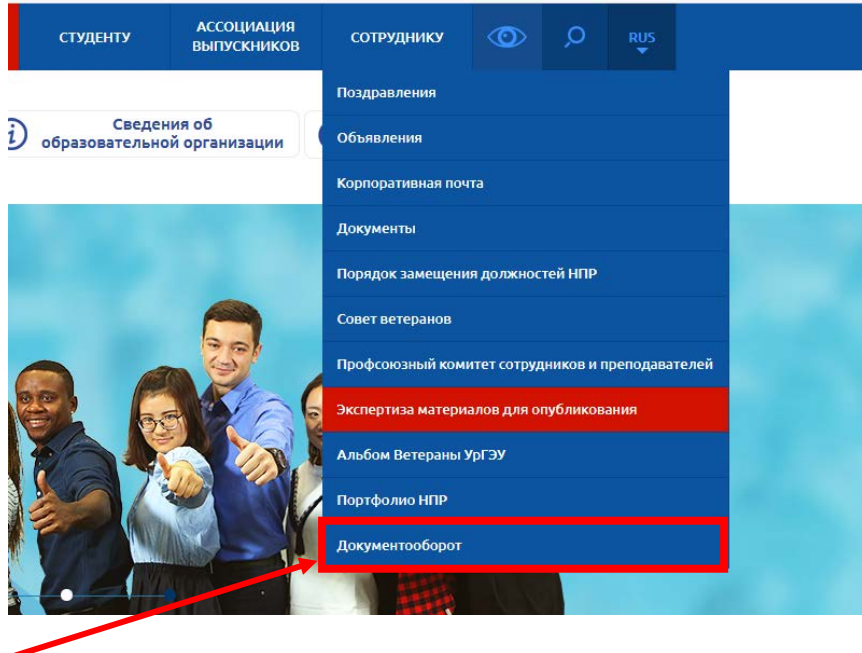

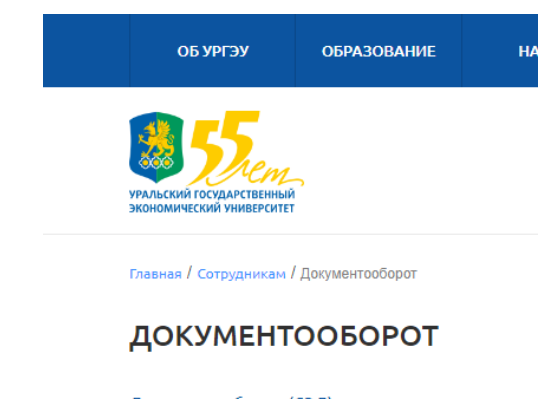

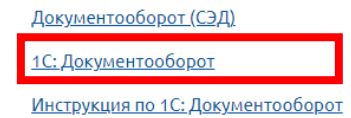

Рисунок 1 – Вход в 1С:Документооборот

В появившемся окне укажите имя пользователя и пароль (логин и пароль совпадет с данными от входа в компьютер. Логин необходимо ввести в формате **логин@usue.ru** ), после чего нажмите кнопку «Вход» (рисунок 2).

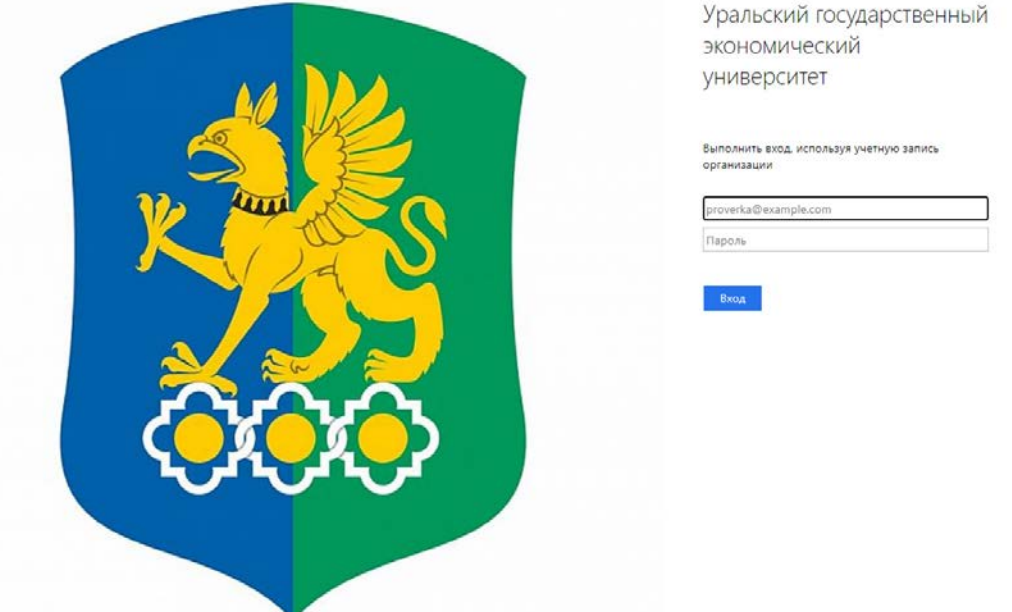

Рисунок 2 – Авторизация в системе

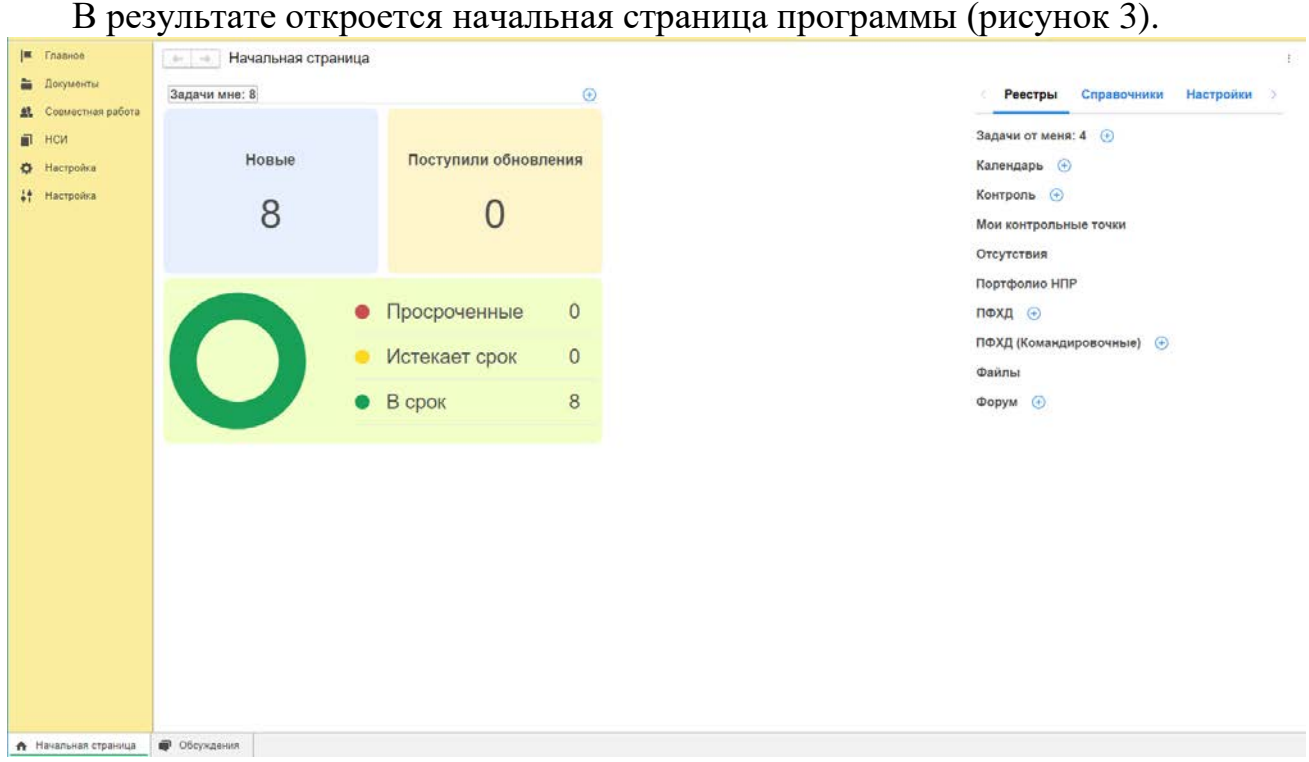

Рисунок 3 – Начальная страница программы

# **3. Создание заявки на закупку (Служебная записка)**

На начальной странице программы нажмите на ссылку «Заявка на закупку (Служебная записка)» (рисунок 4).

| ■ Главное       |                                | $\leftarrow$<br>$\rightarrow$ | Начальная страница          |                               | €                                              |
|-----------------|--------------------------------|-------------------------------|-----------------------------|-------------------------------|------------------------------------------------|
|                 |                                |                               |                             |                               |                                                |
| E<br>욕.         | Документы<br>Совместная работа | Задачи мне: 1                 |                             | Календарь                     | K<br>Реестры<br>Справочники<br>Настройки       |
| <b>HCN</b><br>n |                                |                               |                             |                               | Заявка на закупку (служебная записка)          |
| o               | Настройка                      |                               |                             |                               | Заявка на перенос денежных средств<br>$^{(+)}$ |
| ÷               | Настройка                      | Новые                         |                             | В ближайшее время нет событий | Мои контрольные точки                          |
|                 |                                |                               | Просроченные<br>$\bigoplus$ | $\bigoplus$                   | Портфолио НПР                                  |
|                 |                                |                               |                             |                               | ПФХД                                           |
|                 |                                |                               | Задачи от меня: 1           | Контроль                      | ПФХД (Командировочные)                         |
|                 |                                |                               |                             |                               | Установка лимитов по подразделению             |
|                 |                                |                               |                             |                               | Файлы                                          |
|                 |                                | Новые                         | Просроченных                | Нет ничего для контроля       |                                                |
|                 |                                |                               | $\bigoplus$                 | $\bigoplus$                   |                                                |
|                 |                                |                               |                             |                               |                                                |
|                 |                                | Поддержка и обслуживание      |                             |                               |                                                |
|                 | <b>А</b> Начальная страница    | • Обсуждения                  |                             |                               |                                                |
|                 |                                |                               |                             |                               |                                                |

Рисунок 4 – Выбор ссылки «Заявка на закупку (Служебная записка)»

# В открывшемся окне нажмите кнопку «Создать» (рисунок 5)

| Заявка на закупку (служебная записка)<br>←<br>$\rightarrow$ |         |    |                                                    |                            |                     |                     |                                                               |         |
|-------------------------------------------------------------|---------|----|----------------------------------------------------|----------------------------|---------------------|---------------------|---------------------------------------------------------------|---------|
|                                                             | Создать |    | Отправить                                          | Создать на основании -     | <b>А</b> Печать -   | Еще -               | Поиск (Ctrl+F)                                                |         |
| 품<br>K<br>O<br>Заголовок                                    |         |    |                                                    | Рег. № и д                 | Подготов            | Дата                | Состояние                                                     | Сумма   |
| Ŀ                                                           | Q       | "[ |                                                    |                            |                     |                     |                                                               |         |
| ِ⊕<br>Ŀ                                                     |         |    | Оказание услуг по<br>транспортному<br>обслуживанию | СЗзр - 81 от<br>20.02.2024 | Журавлева<br>Полина | 20.02.2024<br>09:25 | Зарегистри<br>Согласован<br>$c \Phi$ $\Theta$ $\Phi$ $\Omega$ | 800 000 |
| ِ⊕<br>Ŀ                                                     |         |    | Подключение<br>доступа к<br>образовательной        | СЗзр - 41 от<br>09.02.2024 | Ажимова<br>Лариса   | 09.02.2024<br>15:20 | Зарегистри<br>Согласован<br>$c \Phi$ $\Theta$ $Y$ :           | 822 66  |
|                                                             |         |    | $\Gamma$ <sub>a</sub> a za sua                     |                            | $2$ <sub>n</sub>    | 20.02.2021          | O <sub>2</sub>                                                | ann oci |

Рисунок 5 – Создание карточки «Заявка на закупку (Служебная записка)»

В следующем окне выберите «Заявка на закупку (Служебная записка)», а потом нажмите на кнопку «Создать» (рисунок 6).

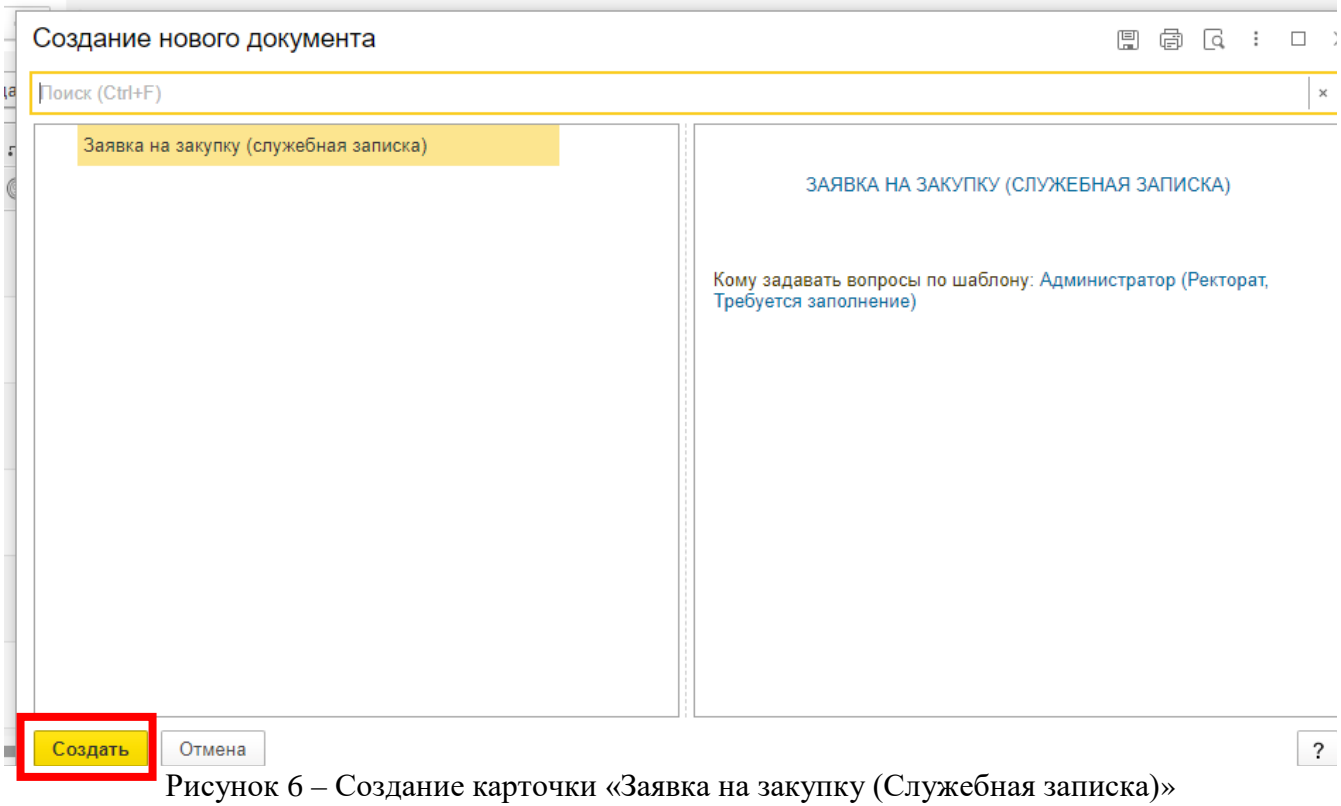

В открывшейся карточке заполните поле «Заголовок» (1), выберите подразделение, на которое был составлен план по ФХД, (2) и нажмите на кнопку «Заявка на закупку» (3) (рисунок 7).

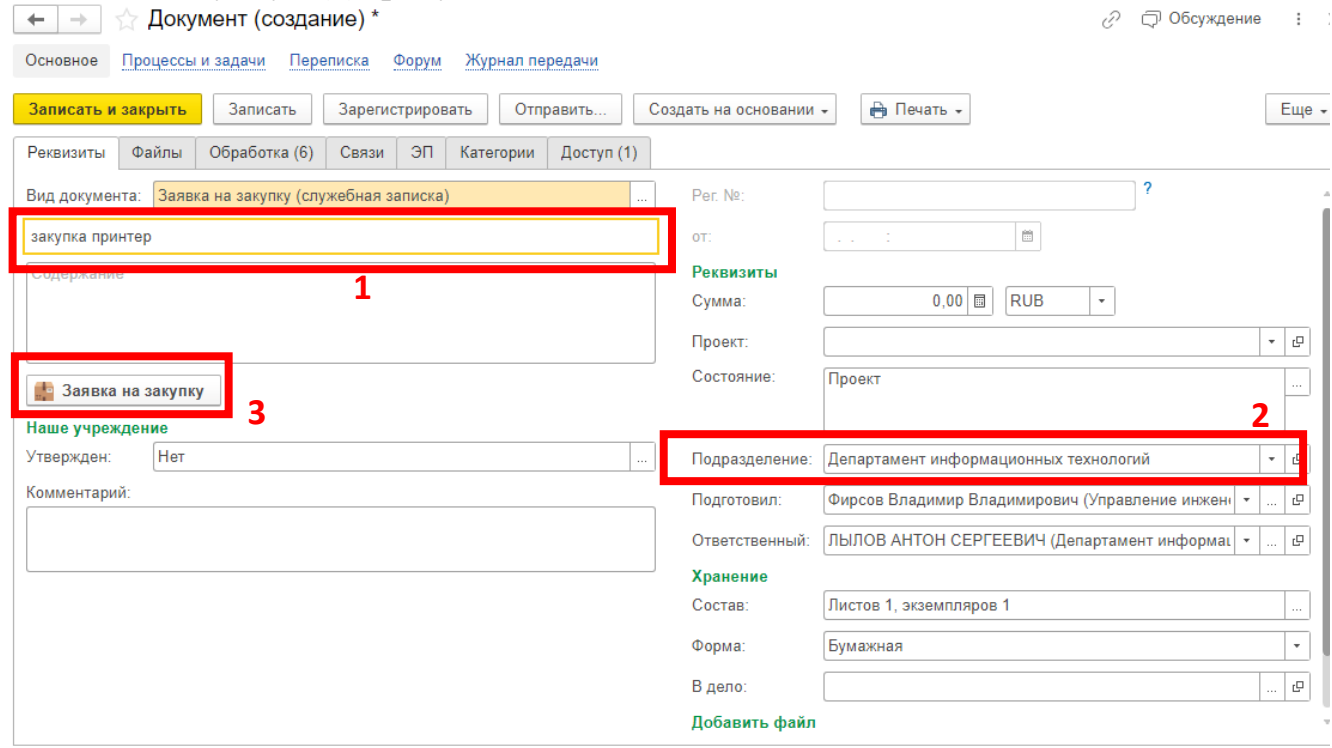

Рисунок 7 – Создание карточки «Заявка на закупку (Служебная записка)»

В результате откроется окно с несколькими вкладками, которые необходимо заполнить (рисунок 8)

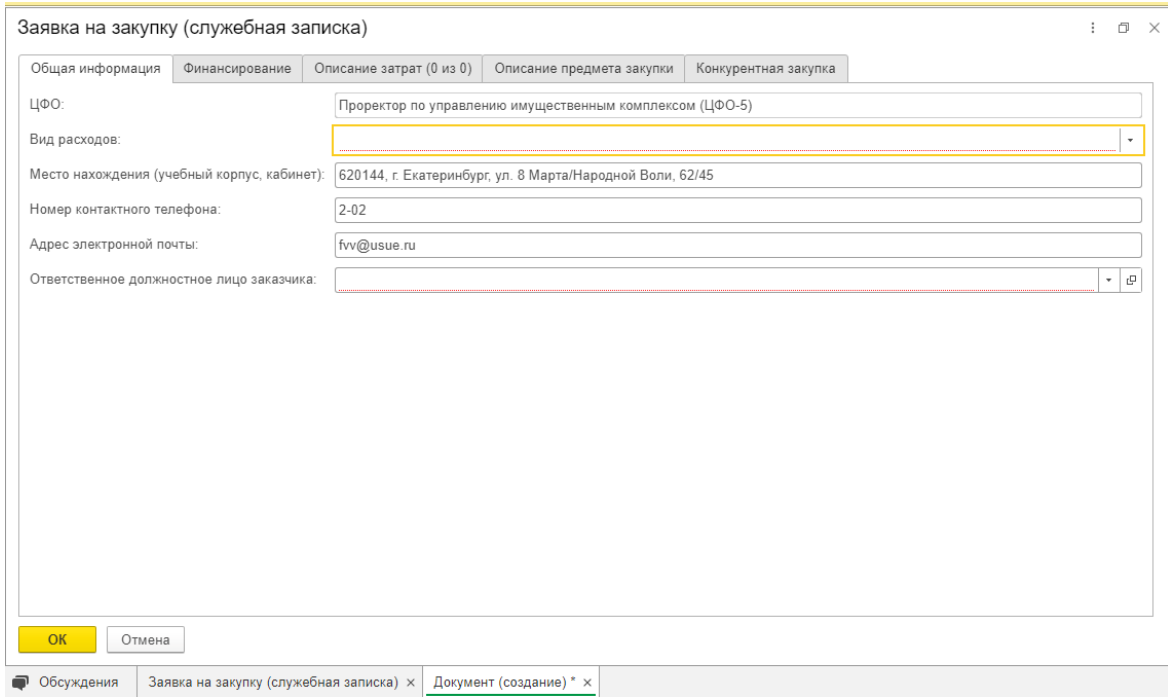

Рисунок 8 – Заполнение карточки «Заявка на закупку (Служебная записка)»

На вкладке «Общая информация» (рисунок 9) выберите вид расходов из выпадающего списка, внесите ФИО и контактную информацию по ответственному.

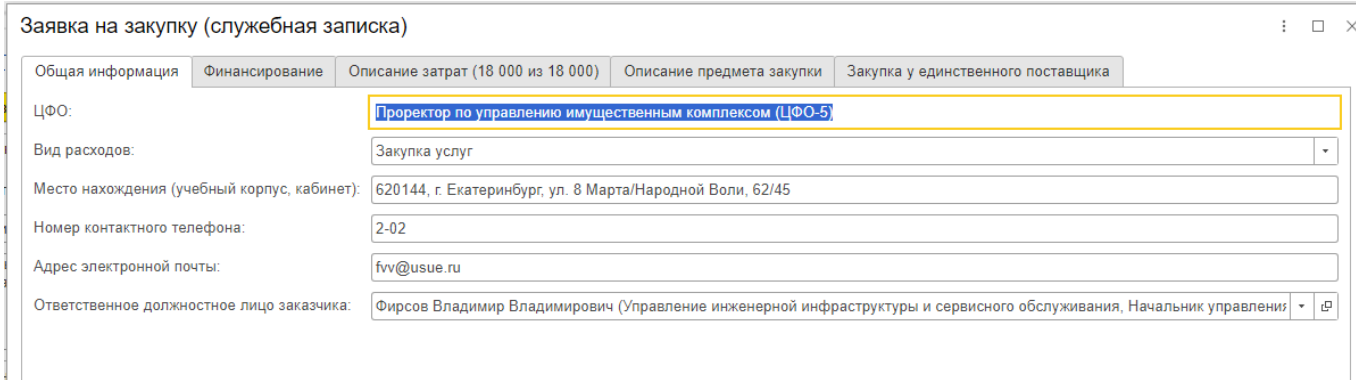

Рисунок 9 – Заполнение вкладки «Общая информация» заявки на закупку

На вкладке «Финансирование» (рисунок 10) выберите из выпадающего списка статью расходов и источник финансирования. Заполните обоснование закупки и введите сумму заявки. Если сумма планируемой закупки должна разбиваться на несколько лет, то нажмите на ссылку «Разбить сумму по годам» и заполните появившиеся поля (рисунок 11).

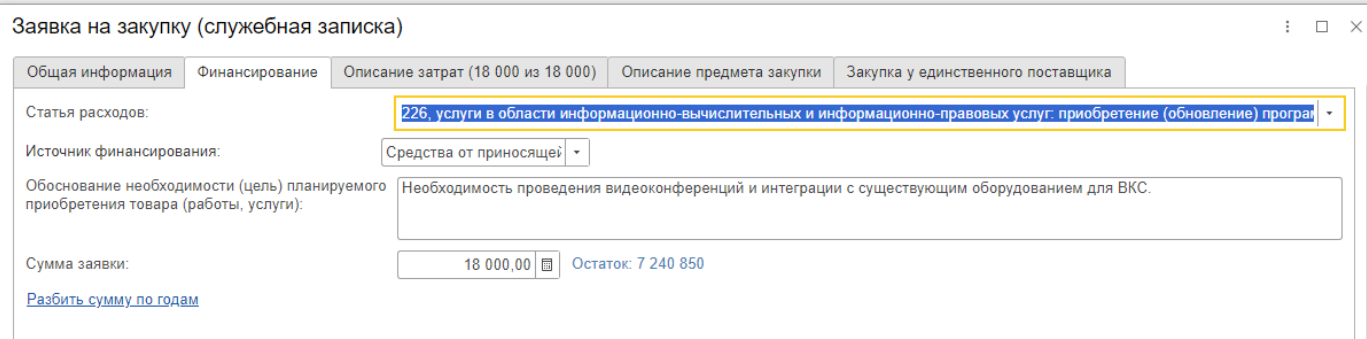

### Рисунок 10 – Заполнение вкладки «Финансирование» заявки на закупку

#### Заявка на закупку (служебная записка)

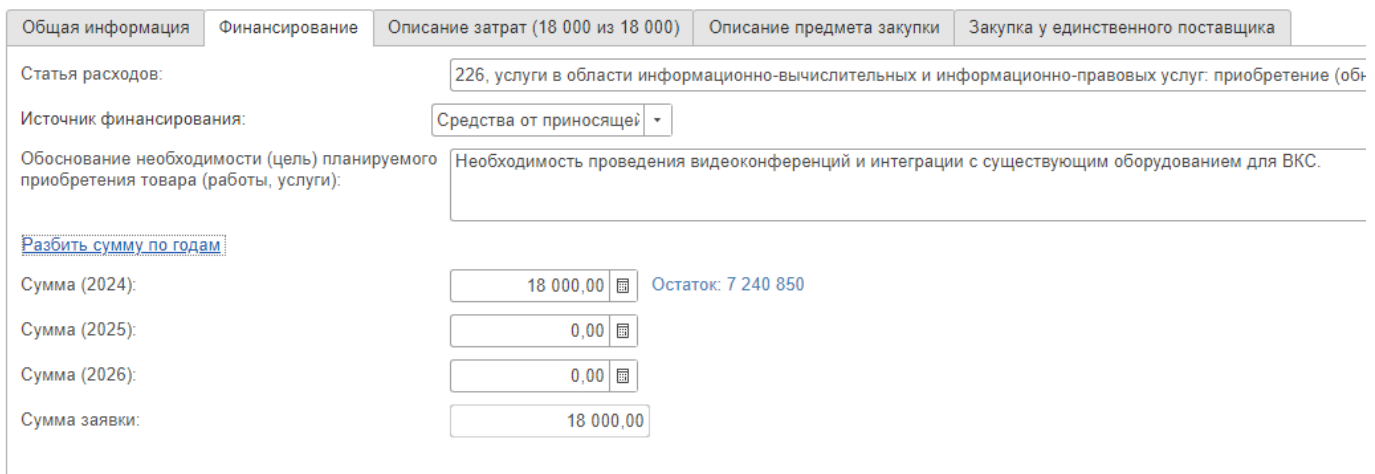

Рисунок 11 – Заполнение вкладки «Финансирование» - разбивка суммы по годам

На вкладке «Описание затрат» (рисунок 12) можете указать из какого конкретно пункта финансового плана подразделения забрать сумму на закупку. Данная вкладка является не обязательной для заполнения. Если она будет заполнена, то информация из нее будет отражена в детальном отчете по расходам подразделения.

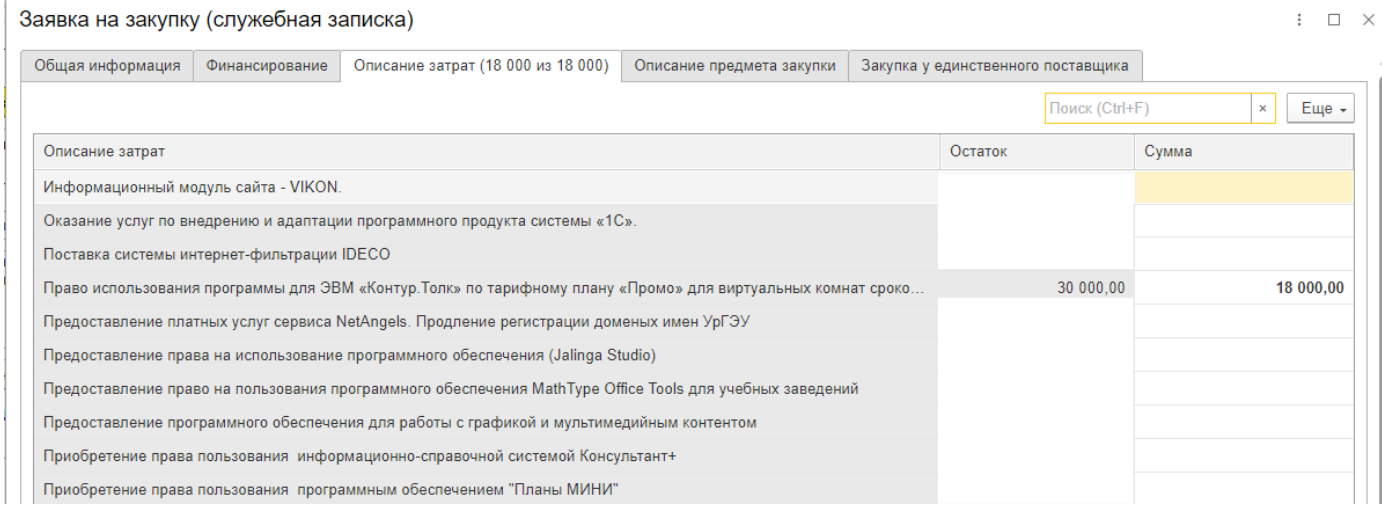

Рисунок 12 – Заполнение вкладки «Описание затрат» заявки на закупку

На вкладке «Описание предмета закупки» (рисунок 13) заполните поле «Предмет закупки», из выпадающего списка выберите «Закон» и «Способ закупки».

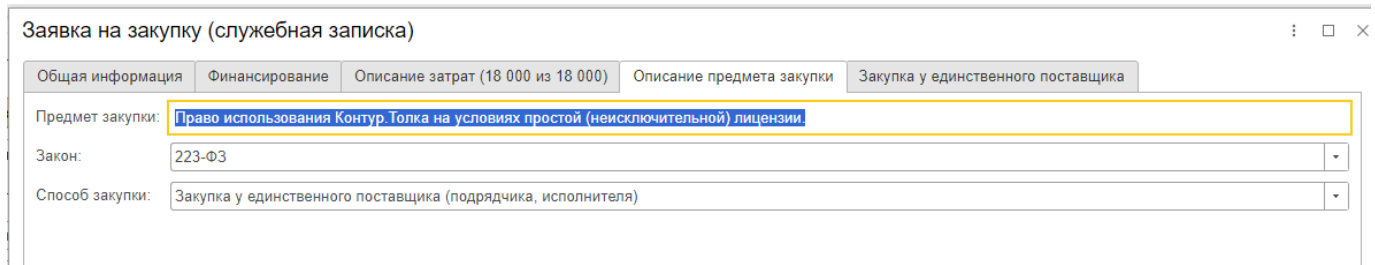

Рисунок 13 – Заполнение вкладки «Описание предмета закупки» заявки на закупку

В зависимости от выбранного способа закупки, на форме будет меняться следующая вкладка.

Если выбран способ закупки – Закупка у единственного поставщика, то на форме будет следующая вкладка «Закупка у единственного поставщика» (рисунок 14).

На данной вкладке выберите из выпадающего списка «Пункт закона о закупке» и «Обоснование цены…». Остальные поля части (1) заполните вручную. В информации по поставщику, часть(2), заполните «ИНН поставщика» и нажмите

кнопку  $\boxed{\cdot}$ . В результате заполнится информация по поставщику, которая имеется в базе ФНС. Остальные поля части (2) заполните вручную.

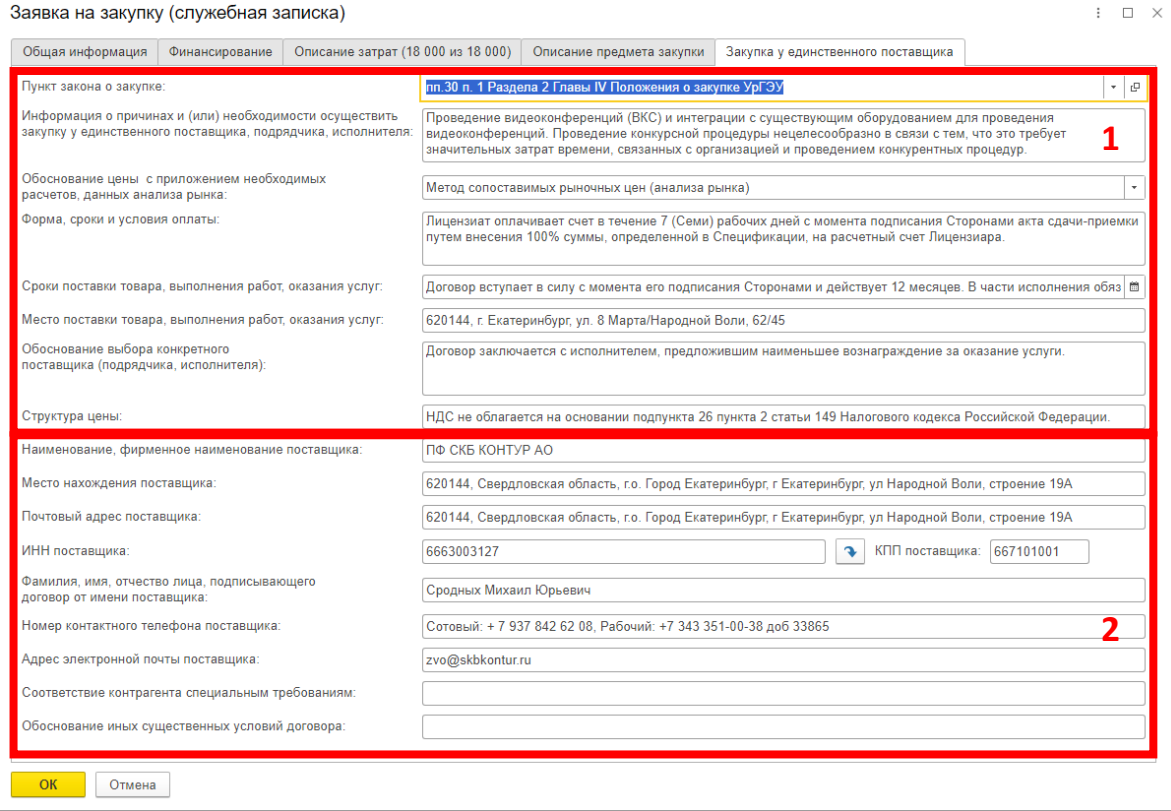

Рисунок 14 – Заполнение вкладки «Закупка у единственного поставщика» заявки на закупку

Если выбран способ закупки – Авансовый отчет, то на форме будет следующая вкладка «Авансовый отчет» (рисунок 15).

На данной вкладке выберите из выпадающего списка «Пункт закона о закупке, остальные поля заполните вручную.

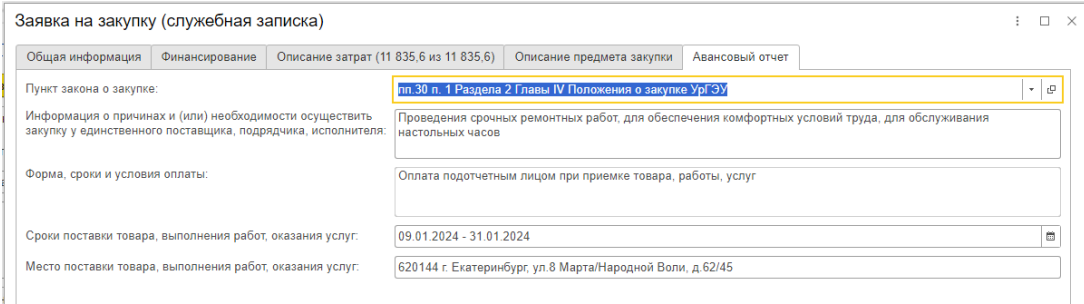

Рисунок 15 – Заполнение вкладки «Авансовый отчет» заявки на закупку

При выборе остальных способов закупки на форме будет вкладка «Конкурентная закупка» (рисунок 16).

На данной вкладке выберите из выпадающего списка «Обоснование начальной (максимальной цены)», остальные поля заполните вручную.

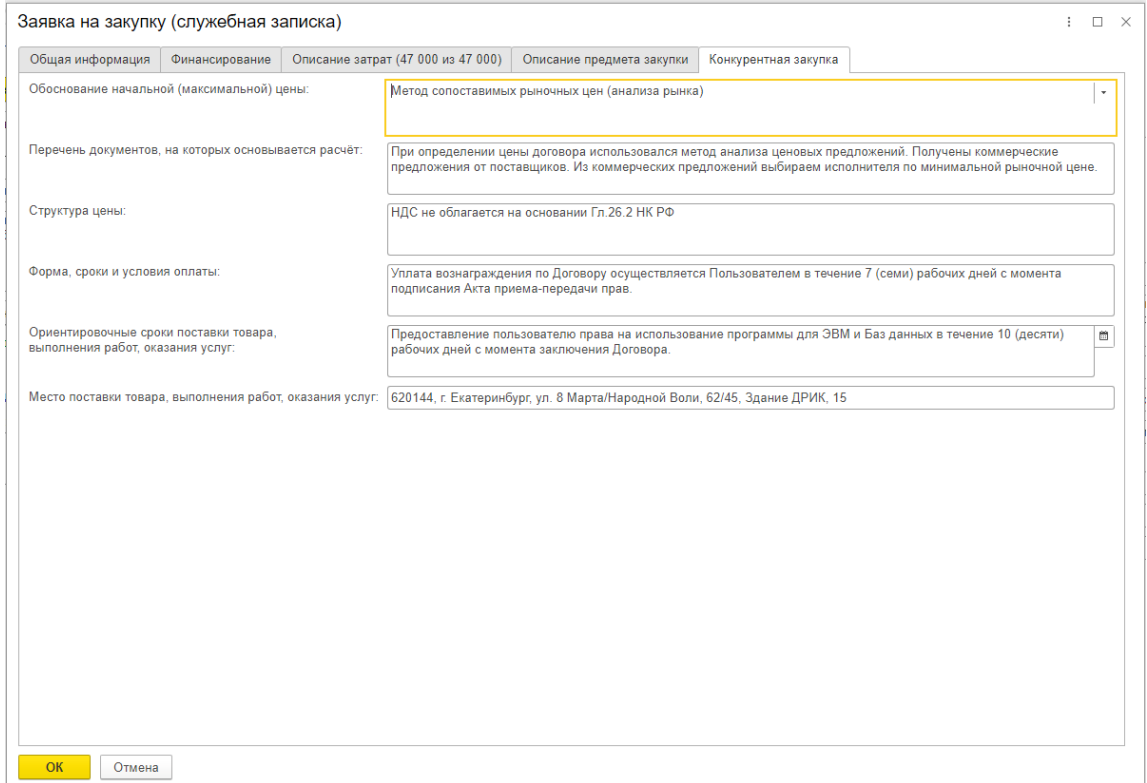

Рисунок 16 – Заполнение вкладки «Конкурентная закупка» заявки на закупку

После заполнения всех вкладок заявки на закупку нажмите на кнопку «ОК».

Если заполнена вся информация о планируемой закупке, то перейдите к отправке карточки документа на согласование.

# **4. Согласование заявки на закупку (Служебная записка)**

Если служебная записка на закупку создавалась ОФХЖ, то для начала процесса согласования в карточке заявки на закупку перейдите на вкладку «Обработка» и нажмите кнопку «Начать обработку» (рисунок 17). В результате начнется процесс согласования. В процессе согласования страница обработки выглядит следующим образом (рисунок 18). О каждом этапе согласования ОФХЖ будет приходить на почту сообщение.

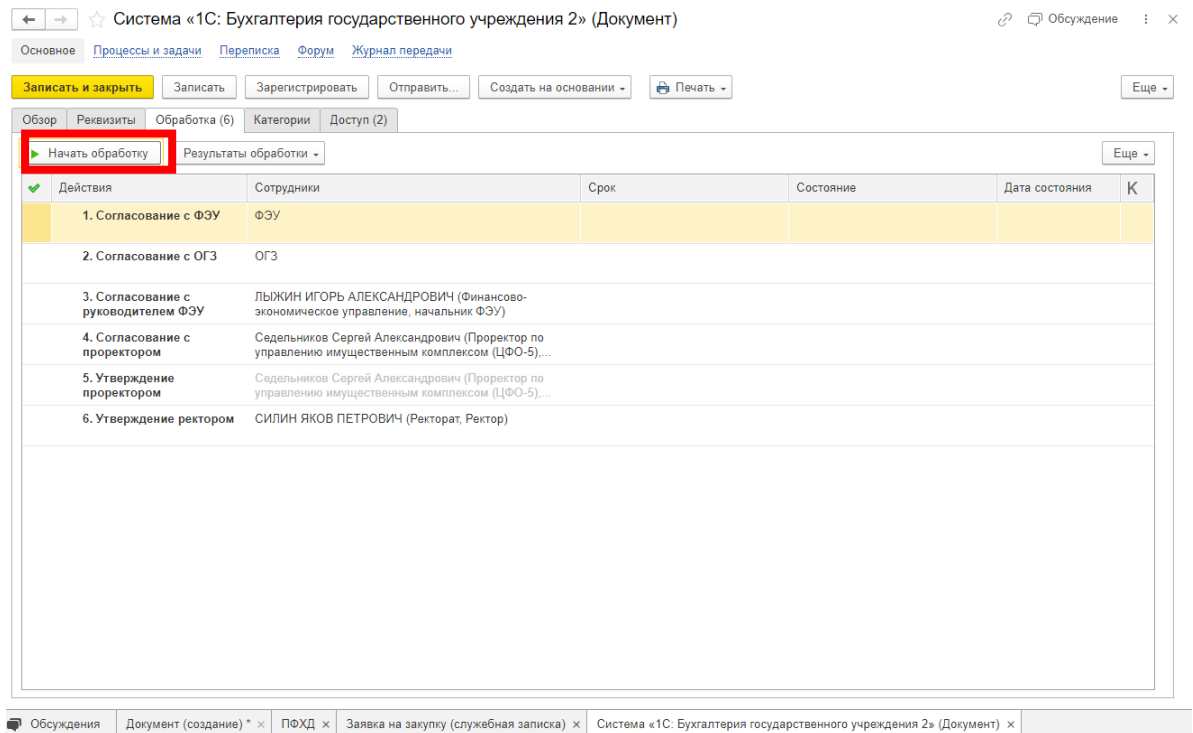

Рисунок 17 –Начало процесса согласования заявки на закупку

|                                        | Размещение ИМ в газете "Студик" (Документ)<br>í?<br>□ Обсуждение                                               |                                                                                              |      |                 |                |       |  |  |
|----------------------------------------|----------------------------------------------------------------------------------------------------|----------------------------------------------------------------------------------------------|------|-----------------|----------------|-------|--|--|
|                                        | Основное<br>Процессы и задачи<br>Переписка<br>Журнал передачи<br>Форум                                         |                                                                                              |      |                 |                |       |  |  |
|                                        | Печать -<br>Записать<br>Еще +<br>Отправить<br>Записать и закрыть<br>Зарегистрировать<br>Создать на основании - |                                                                                              |      |                 |                |       |  |  |
|                                        | Обзор<br>Обработка (6)<br>Доступ (2)<br>Реквизиты<br>Категории                                                 |                                                                                              |      |                 |                |       |  |  |
| $\bf ^{\bf (n)}$                       | Обработка начата 21.02.2024 11:50<br>ш                                                                         | Результаты обработки -                                                                       |      |                 |                | Еще - |  |  |
| ᢦ                                      | Действия                                                                                                    | Сотрудники                                                                                   | Срок | Состояние       | Дата состояния | Κ     |  |  |
|                                        | 1. Согласование с ФЭУ                                                                                          | ФЭУ                                                                                          |      | На согласовании | 21.02.24 11:50 |       |  |  |
|                                        | 2. Согласование с ОГЗ                                                                                          | O <sub>L</sub> 3                                                                             |      |                 |                |       |  |  |
| 3. Согласование с<br>руководителем ФЭУ |                                                                                                    | ЛЫЖИН ИГОРЬ АЛЕКСАНДРОВИЧ (Финансово-<br>экономическое управление, начальник ФЭУ)            |      |                 |                |       |  |  |
| 4. Согласование с<br>проректором       |                                                                                                    | КРАСНОВ РОМАН ВАЛЕРЬЕВИЧ (Ректорат, проректор<br>по социальной работе и молодежной политике) |      |                 |                |       |  |  |
| 5. Утверждение<br>проректором          |                                                                                                    | КРАСНОВ РОМАН ВАЛЕРЬЕВИЧ (Ректорат, проректор<br>по социальной работе и молодежной политике) |      |                 |                |       |  |  |
| 6. Утверждение ректором                |                                                                                                    | СИЛИН ЯКОВ ПЕТРОВИЧ (Ректорат, Ректор) (Будет<br>удален по условию настроек)                 |      |                 |                |       |  |  |
|                                        |                                                                                                    |                                                                                              |      |                 |                |       |  |  |

Рисунок 18 –Карточка заявки в процессе согласования в ФЭУ

Если документ создавался исполнителем, а не ОФХЖ, то после заполнения карточки документа её необходимо отправить на ознакомление ОФХЖ. Для этого в карточке документа нажмите кнопку «Отправить…» (рисунок 19).

| Размещение ИМ в газете "Студик" (Документ)<br>5<br>□ Обсуждение<br>Журнал передачи<br>Основное<br>Переписка<br>Процессы и задачи<br>Форум                      |                                                                                              |      |                 |                     |  |  |  |
|----------------------------------------------------------------------------------------------------|----------------------------------------------------------------------------------------------|------|-----------------|---------------------|--|--|--|
| <b>А</b> Печать -<br>Записать<br>Записать и закрыть<br>Отправить<br>Еще -<br>Зарегистрировать<br>Создать на основании -                                        |                                                                                              |      |                 |                     |  |  |  |
| Доступ (2)<br>Обзор<br>Реквизиты<br>Обработка (6)<br>Категории<br>Обработка начата 21.02.2024 11:50<br>Результаты обработки -<br>Еще -<br>$_{\odot}$<br>ь<br>ш |                                                                                              |      |                 |                     |  |  |  |
| Действия<br>Ý                                                                                                    | Сотрудники                                                                                   | Срок | Состояние       | K<br>Дата состояния |  |  |  |
| 1. Согласование с ФЭУ<br>₿                                                                                                    | ФЭУ                                                                                          |      | На согласовании | 21.02.24 11:50      |  |  |  |
| O <sub>L</sub> 3<br>2. Согласование с ОГЗ                                                                                                    |                                                                                              |      |                 |                     |  |  |  |
| 3. Согласование с<br>ЛЫЖИН ИГОРЬ АЛЕКСАНДРОВИЧ (Финансово-<br>руководителем ФЭУ<br>экономическое управление, начальник ФЭУ)                                    |                                                                                              |      |                 |                     |  |  |  |
| 4. Согласование с<br>проректором                                                                                                    | КРАСНОВ РОМАН ВАЛЕРЬЕВИЧ (Ректорат, проректор<br>по социальной работе и молодежной политике) |      |                 |                     |  |  |  |
| КРАСНОВ РОМАН ВАЛЕРЬЕВИЧ (Ректорат, проректор<br>5. Утверждение<br>по социальной работе и молодежной политике)<br>проректором                                  |                                                                                              |      |                 |                     |  |  |  |
| СИЛИН ЯКОВ ПЕТРОВИЧ (Ректорат, Ректор) (Будет<br>6. Утверждение ректором<br>удален по условию настроек)                                                        |                                                                                              |      |                 |                     |  |  |  |
|                                                                                                    |                                                                                              |      |                 |                     |  |  |  |

Рисунок 19 –Отправка документа для ознакомления ОФХЖ

В открывшемся окне выберите «Задачу (на ознакомление)», после этого нажмите на кнопку «Перейти к отправке» (рисунок 20).

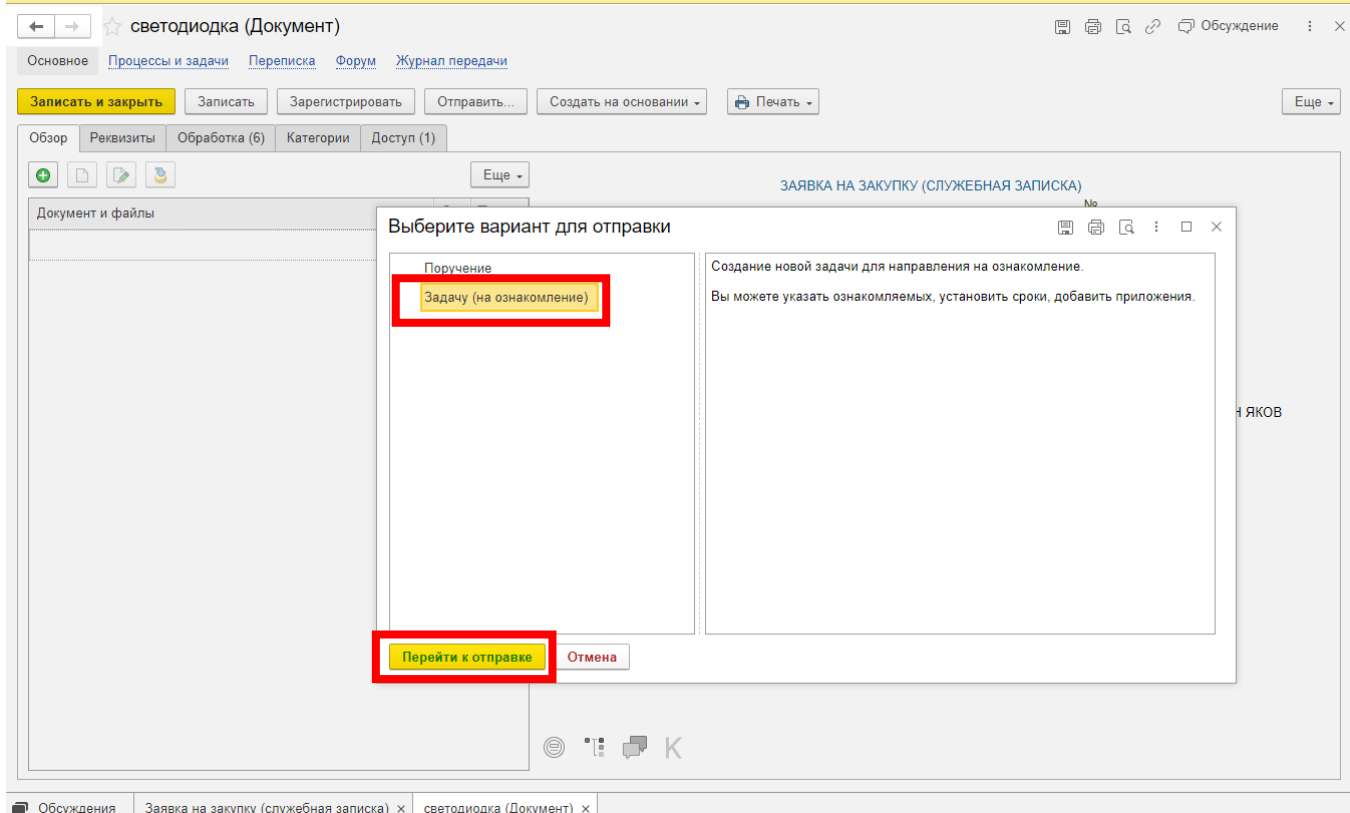

Рисунок 20 –Выбор варианта для отправки

В открывшейся форме начните вводить фамилию ОФХЖ в поле «Ознакомляемый» и выберите ее из выпадающего списка. После этого нажмите на кнопку «Направить на ознакомление» (рисунок 21).

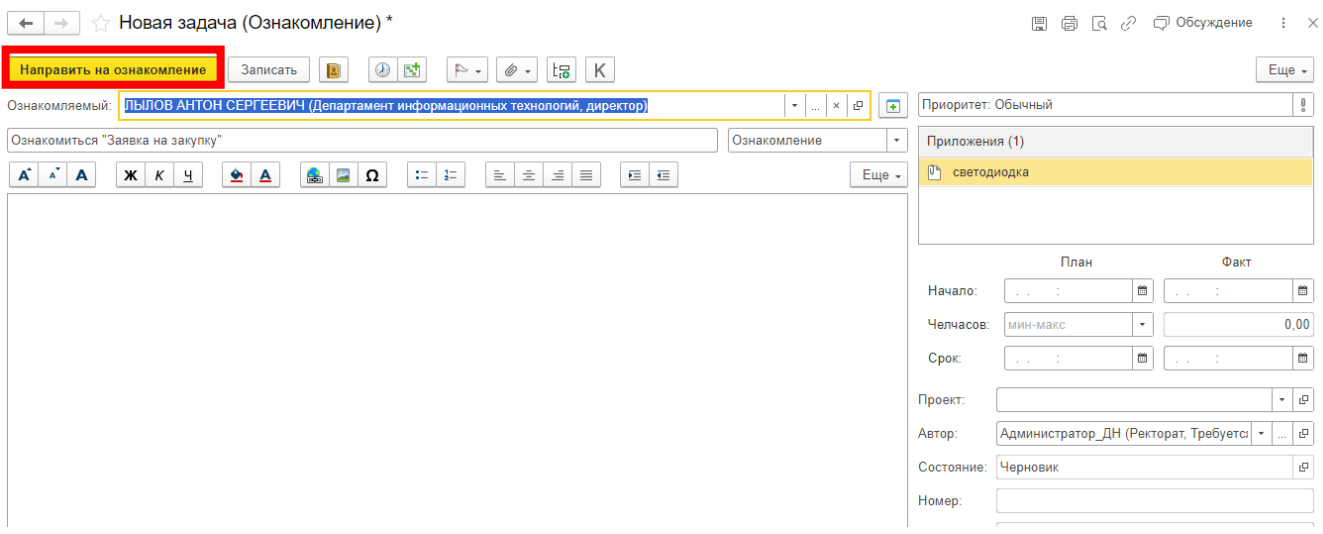

Рисунок 21 –Выбор варианта для отправки

# **5. Внесение изменений в заявку на закупку**

### **5.1. Отозвать заявку для внесений изменений**

Для внесения изменений в заявку, которую уже отправили на согласование, откройте карточку документа, перейдите на вкладку «Обработка» и нажмите на

# кнопку «Прервать обработку документа» (рисунок 22).

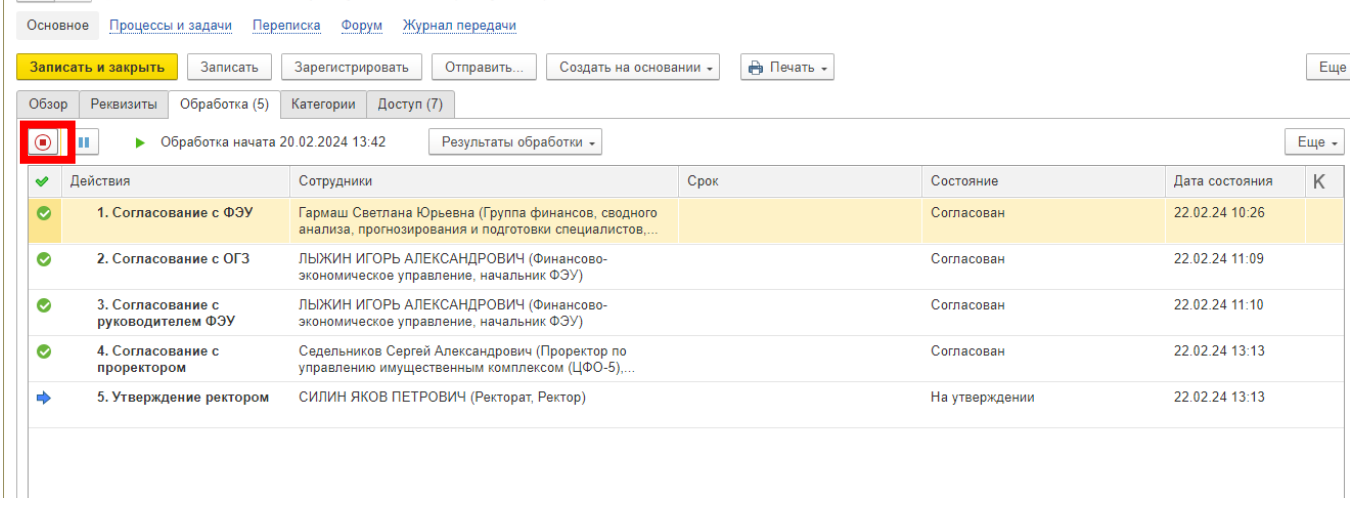

Рисунок 22 –Прервать согласование

Согласование будет прервано, можно внести изменения в документ и сохранить их. Страница «Обработки» в этом случае будет выглядеть следующим образом (рисунок 23).

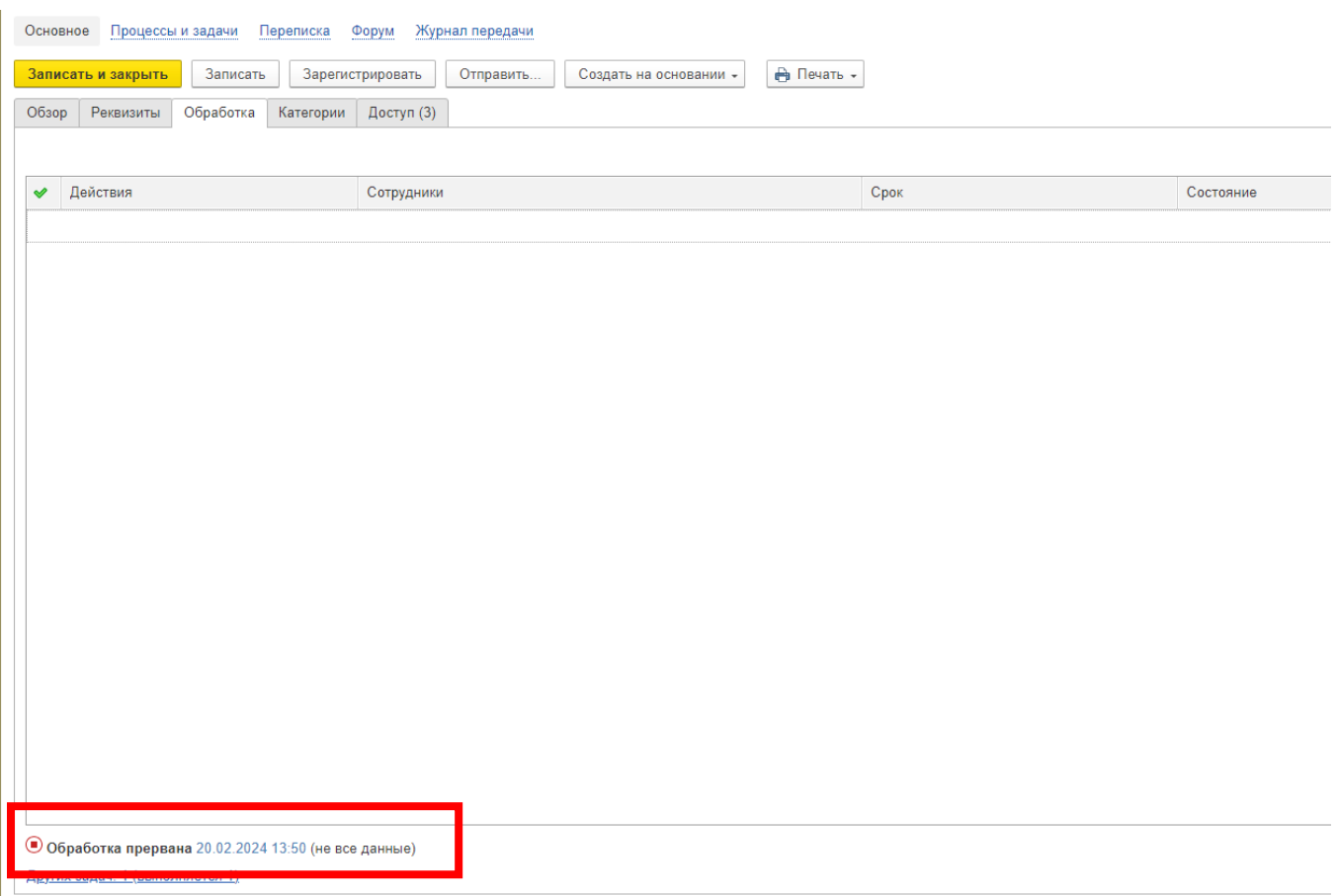

Рисунок 23 –Прерванная обработка

Для отправки документа на повторное согласование необходимо заново заполнить обработку, для этого на вкладке «Обработка» в разделе «Еще» выберите пункт «Заполнить» (рисунок 24). В результате отобразиться информация о согласующих и станет доступна кнопка «Начать обработку». Для запуска процесса согласования нажмите кнопку «Начать обработку» (рисунок 25).

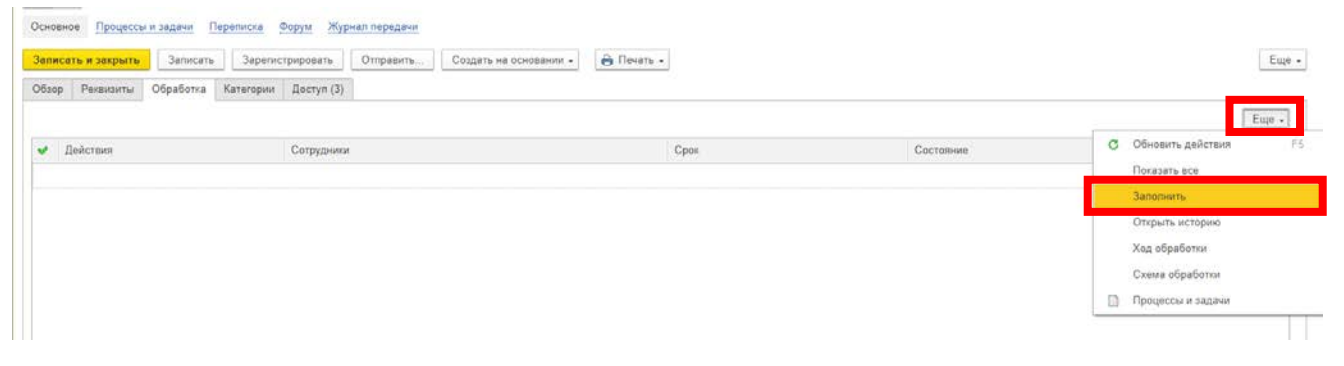

Рисунок 24 –Повторное заполнение обработки

|                         | Основное<br>Процессы и задачи<br>Переписка<br>Форум<br>Журнал передачи |                                                                                                |                 |           |  |  |  |
|-------------------------|------------------------------------------------------------------------|------------------------------------------------------------------------------------------------|-----------------|-----------|--|--|--|
|                         | Записать<br>Записать и закрыть                                         | Зарегистрировать<br>Отправить<br>Создать на основании -                                        | <b>→ Печать</b> |           |  |  |  |
|                         | Обзор<br>Реквизиты<br>Обработка (6)                                    | Доступ (1)<br>Категории                                                                        |                 |           |  |  |  |
|                         | Начать обработку<br>Результаты обработки -                             |                                                                                                |                 |           |  |  |  |
|                         | Действия<br>✔                                                          | Сотрудники                                                                                     | Срок            | Состояние |  |  |  |
|                         | 1. Согласование с ФЭУ                                                  | ФЭУ                                                                                            |                 |           |  |  |  |
|                         | 2. Согласование с ОГЗ                                                  | O <sub>L</sub> 3                                                                               |                 |           |  |  |  |
|                         | 3. Согласование с<br>руководителем ФЭУ                                 | ЛЫЖИН ИГОРЬ АЛЕКСАНДРОВИЧ (Финансово-<br>экономическое управление, начальник ФЭУ)              |                 |           |  |  |  |
|                         | 4. Согласование с<br>проректором                                       | Седельников Сергей Александрович (Проректор по<br>управлению имущественным комплексом (ЦФО-5), |                 |           |  |  |  |
|                         | 5. Утверждение<br>проректором                                          | Седельников Сергей Александрович (Проректор по<br>управлению имущественным комплексом (ЦФО-5), |                 |           |  |  |  |
| 6. Утверждение ректором |                                                                        | СИЛИН ЯКОВ ПЕТРОВИЧ (Ректорат, Ректор) (Будет<br>удален по условию настроек)                   |                 |           |  |  |  |

Рисунок 25 –Повторный запуск согласования

### **5.2. Заявка отклонена с замечаниями**

Если согласующий отклонил заявку с замечаниями, то ОФХЖ получит сообщение на электронную почту об этом. В программе появится новая задача «Ознакомиться с результатом согласования». Информация о количестве задач видна на начальной странице в виджете «Задачи мне» (рисунок 26)

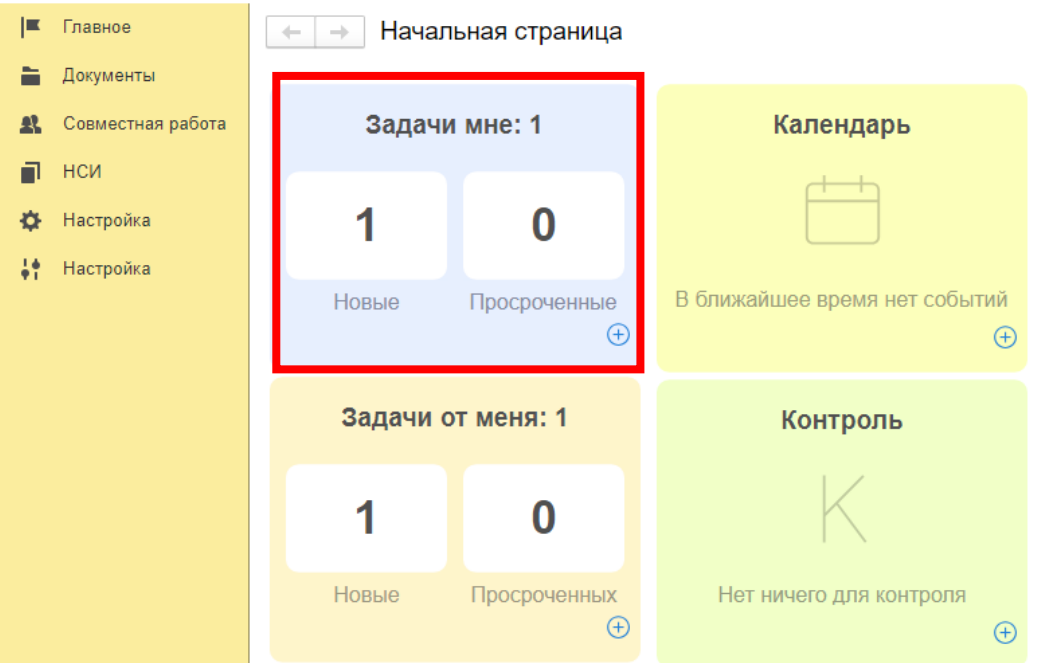

Рисунок 26 – Начальная страница с виджетами

Для перехода к задачам нажмите на виджет с задачами, в результате откроется форма просмотра задач. Слева расположен список задач, справа подробная информация о задаче и комментарий согласующего (рисунок 27).

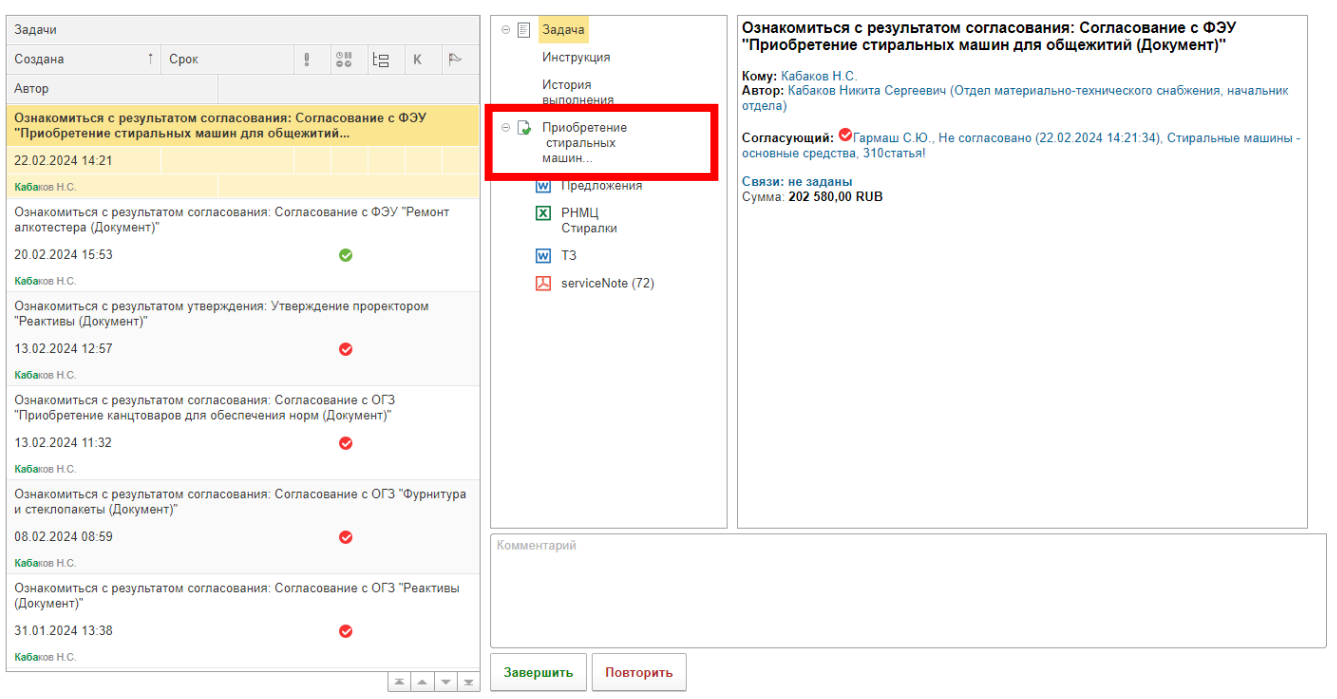

Рисунок 27 –Список задач

Для перехода в карточку документа и внесения изменений, нажмите на название документа дважды (рисунок 27). Откроется карточка документа. Внесите необходимые изменения, после чего нажмите кнопку «Записать и закрыть». И в задаче на ознакомление нажмите кнопку «Повторить» для повторной отправки на согласование (рисунок 28)

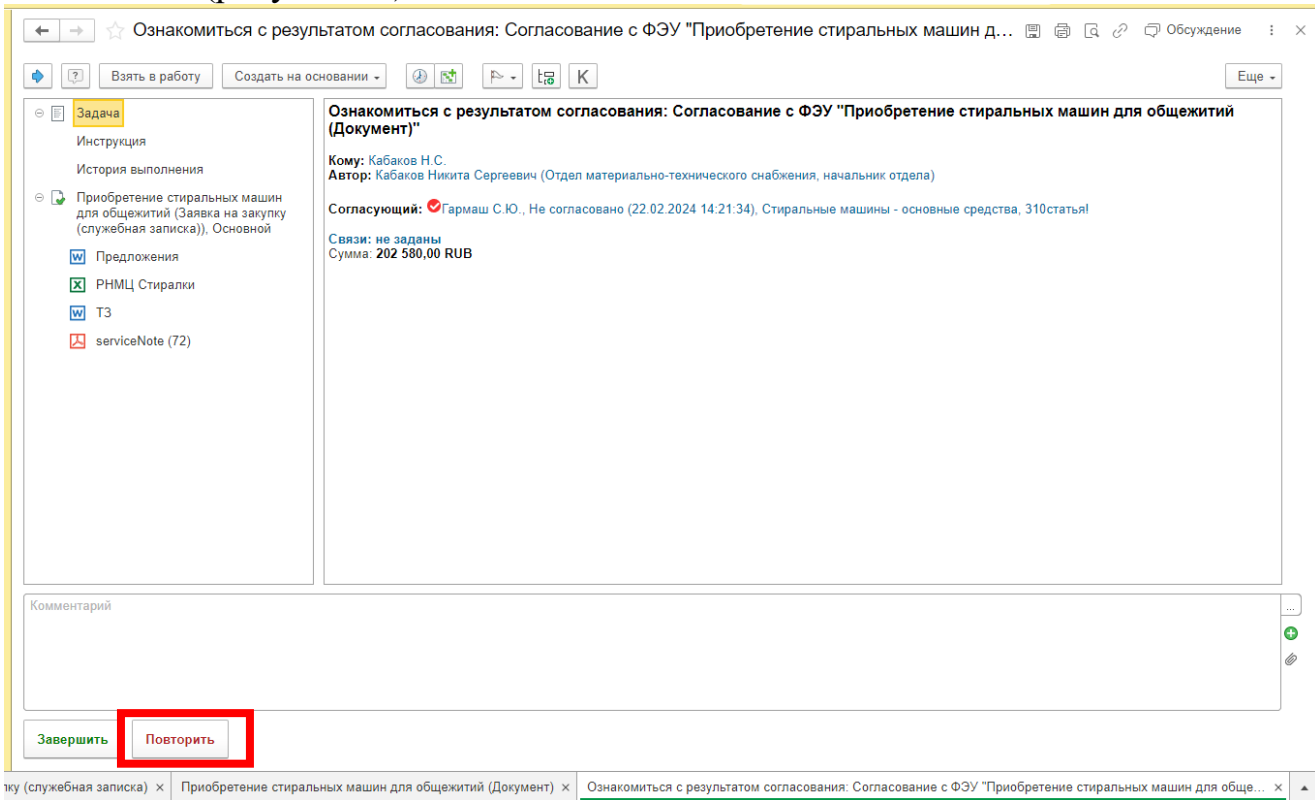

Рисунок 28 –Повторная отправка на согласование после внесения изменений

Если в задаче «ознакомится с результатом согласования» была нажата кнопка «Завершить», то процесс согласования будет прерван.

В карточке документа на вкладке «Обработка» будет отражено, что обработка завершена (рисунок 29).

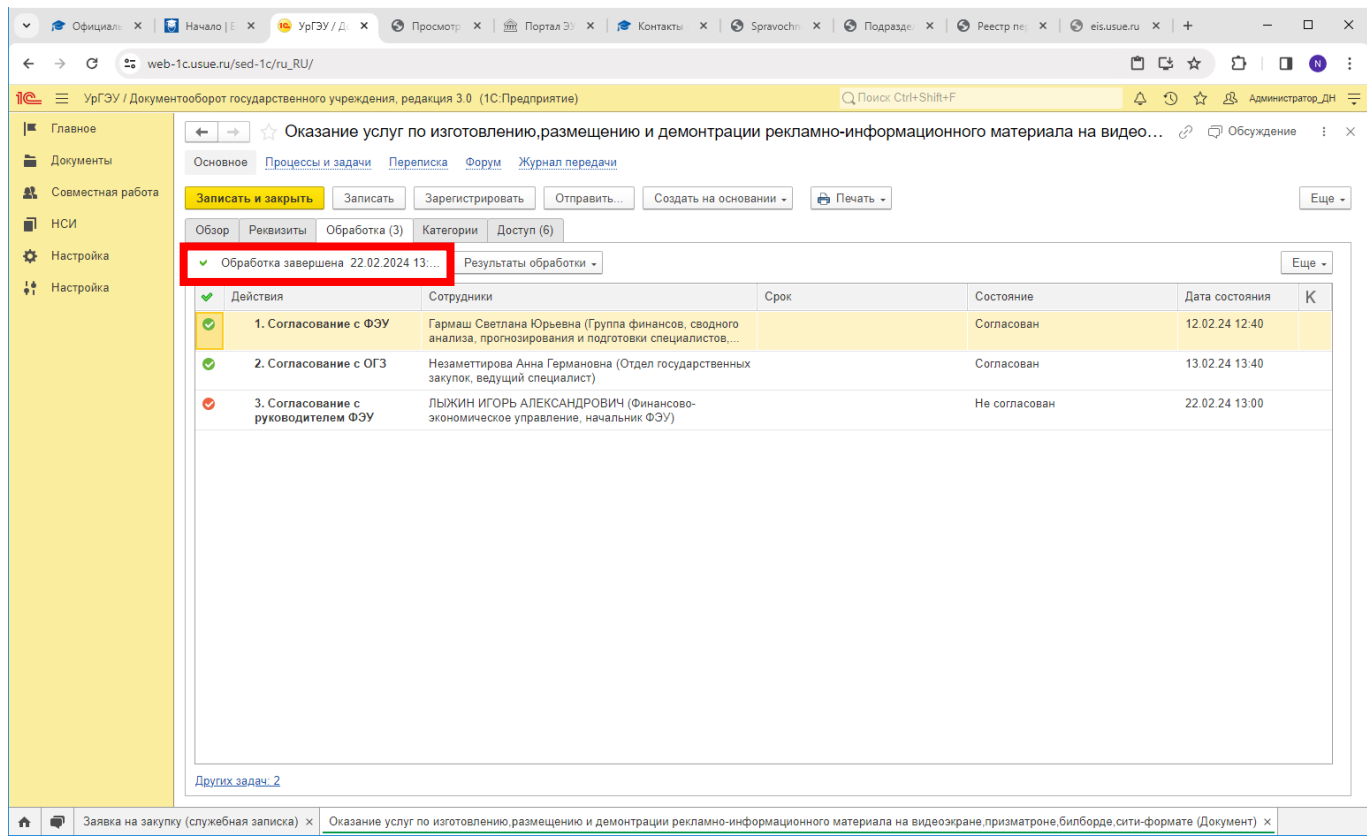

Рисунок 29 –Документ с завершенной обработкой

Если такой документ необходимо отправить повторно на согласование, то в карточке документа на вкладке «Обработка» в разделе «Еще» выберите пункт «Перезапустить обработку» (рисунок 30). Появиться окно, в котором необходимо подтвердить перезапуск обработки (рисунок 31). В результате отобразиться информация о согласующих и станет доступна кнопка «Начать обработку». Для запуска процесса согласования нажмите кнопку «Начать обработку».

|                                                     | . .<br>. .<br>Переписка<br>Основное<br>Процессы и задачи<br>Журнал передачи<br>Форум                                    |                                                                                                    |            |            |                                          |  |  |  |  |
|-----------------------------------------------------|----------------------------------------------------------------------------------------------------|----------------------------------------------------------------------------------------------------|------------|------------|------------------------------------------|--|--|--|--|
|                                                     | <b>А</b> Печать -<br>Еще -<br>Записать<br>Зарегистрировать<br>Отправить<br>Записать и закрыть<br>Создать на основании - |                                                                                                    |            |            |                                          |  |  |  |  |
| Обзор                                               | Обработка (3)<br>Реквизиты                                                                                              | Категории<br>Доступ (6)                                                                                   |            |            |                                          |  |  |  |  |
| v                                                   | Обработка завершена 22.02.2024 13:                                                                                      | Результаты обработки -                                                                                    |            |            | Еще -                                    |  |  |  |  |
| ୰                                                   | Действия                                                                                                    | Сотрудники                                                                                                | Срок       | Состояние  | F <sub>5</sub><br>c<br>Обновить действия |  |  |  |  |
| ◓                                                   | 1. Согласование с ФЭУ                                                                                                   | Гармаш Светлана Юрьевна (Группа финансов, сводного<br>анализа, прогнозирования и подготовки специалистов, | Согласован |            | Показать все<br>Заполнить                |  |  |  |  |
| ◎                                                   | 2. Согласование с ОГЗ                                                                                                   | Незаметтирова Анна Германовна (Отдел государственных<br>закупок, ведущий специалист)                      |            | Согласован | Перезапустить обработку                  |  |  |  |  |
| $\bullet$<br>3. Согласование с<br>руководителем ФЭУ |                                                                                                    | ЛЫЖИН ИГОРЬ АЛЕКСАНДРОВИЧ (Финансово-<br>Не согласован<br>экономическое управление, начальник ФЭУ)        |            |            | Открыть историю                          |  |  |  |  |
|                                                     |                                                                                                    |                                                                                                    |            |            | Ход обработки                            |  |  |  |  |
|                                                     |                                                                                                    |                                                                                                    |            |            | Схема обработки                          |  |  |  |  |
|                                                     |                                                                                                    |                                                                                                    |            |            | Процессы и задачи<br>H                   |  |  |  |  |

Рисунок 30 –Перезапуск обработки

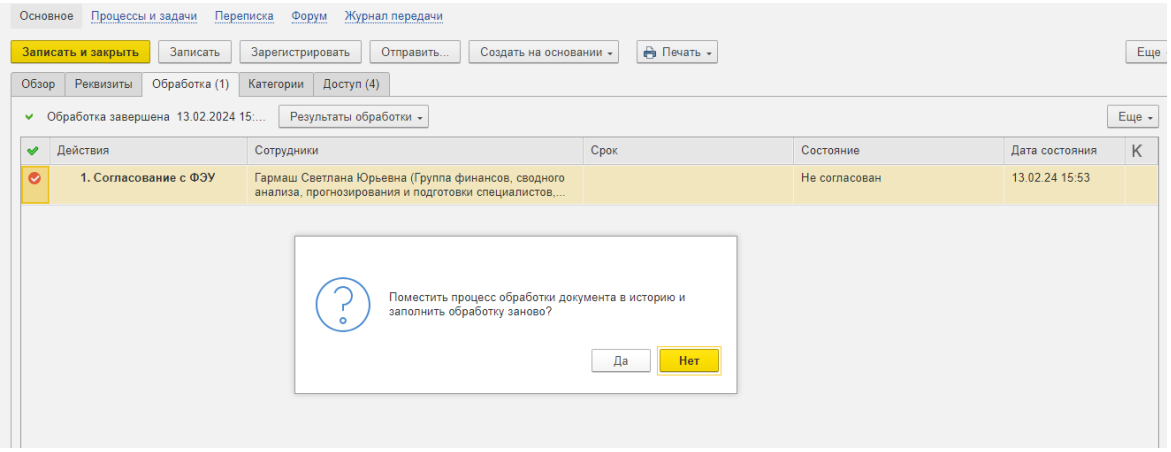

Рисунок 31 –Согласие на перезапуск обработки